# **PROVA**

# *Adobe Illustrator 88*

**C**<br> *MCmicrocomputer dedicati a<br>
desktop publishing, una delle sezioni emergenti all'interno di questo setome già scritto negli articoli di MCmicrocomputer dedicati al desktop publishing, una delle setore* <sup>è</sup> *quella riguardante* i *software dedicati all'illustrazione a colori.*

*Come al solito la battaglia* si *svolge sul fronte degli ambienti operativi MS-DOS* e *Macintosh; una dualità che sembra voler caratterizzare il futuro prossi*mo *informatico* e *che vede alcuni aspetti di un mondo predominare su quelli dell'altro* e *viceversa, senza mai la vincita netta* e *definitiva di uno dei due.*

*A proposito dei pacchetti di illustrazione grafica l'ambiente Macintosh sembra offrire una maggiore versatilità* e *l'offerta di prodotti di tale tipo* è *al momento maggiore rispetto al concorrente.*

*Nelle note che andiamo a scrivere*

*di Massimo Truscelli*

*prendiamo in esame un prodotto che per la sua complessità* e *per la sua versatilità presuppone una conoscenza specifica dei problemi legati all'illustrazione grafica* e *che, in definitiva, proprio per questo rappresenta una interessantissima soluzione per chi vuole realizzare illustrazioni con l'ausilio del computer.*

Si *tratta di Adobe lIIustrator* 88, *commercializzato in Italia dalla IRET System di Reggio Emilia, un software molto sofisticato, per il momento disponibile solo in versione Macintosh, ma quanto prima disponibile anche per il sistema operativo MS-DOS, in grado di offrire caratteristiche di elevata qualità fino a poco tempo fa impensabili* e *destinate solamente a sistemi tipografici professionali del costo di svariate decine di milioni*

#### *L'illustrazione*

La dote principale dei software di illustrazione a colori consiste nel poter modificare le immagini in un numero indefinito di volte limitandosi ad apportare direttamente sullo schermo le variazioni che si desidera.

Gli elementi che costituiscono l'illustrazione sono essenzialmente due: il segno grafico vero e proprio, rappresentato da linee, cerchi, archi di cerchio, poligoni; il colore in tutti i suoi aspetti come tonalità, sfumature, ombreggiature, luminosità.

Questi elementi concorrono a definire l'immagine da poter utilizzare poi per le applicazioni desiderate, tipicamente la stampa tipografica; in proposito, i tradizionali sistemi di stampa tipografica prevedono un particolare tipo di procedi-

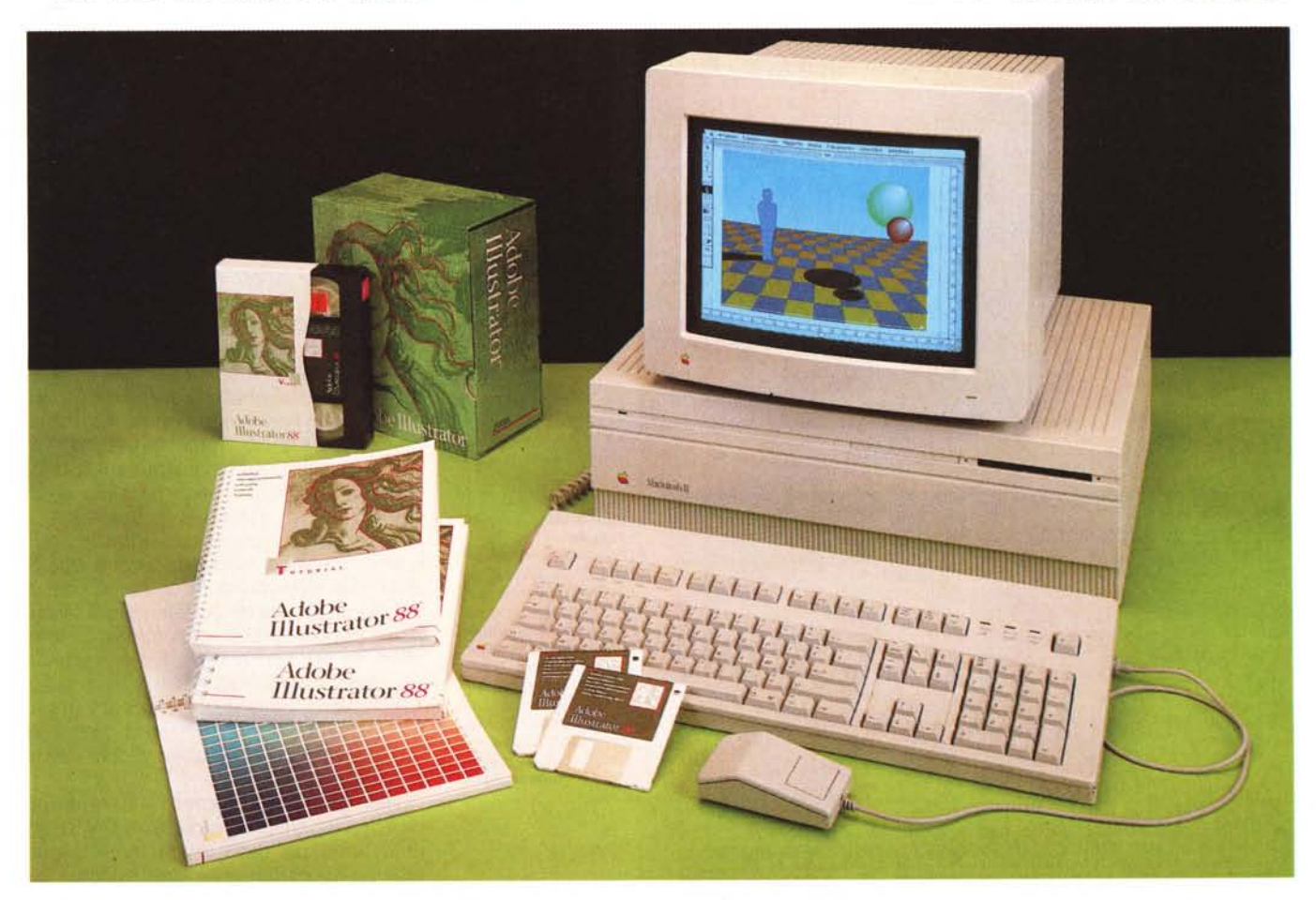

mento definito selezione, basato sul discernimento dei colori ottenuto mediante la sintesi sottrattiva dei colori che tiene conto di quattro colori primari dai quali vengono ottenuti tutti i restanti: giallo, magenta, cyan e nero.

Alcune tonalità sono classificate in una raccolta conosciuta con il nome di Pantone, nella quale per ogni retino è indicata la percentuale di ogni colore primario.

### *Adobe lIIustrator 88*

La confezione di Illustrator 88 in versione italiana sorprende per la sua completezza: nel contenitore di cartone piastificato sono contenuti ben tre manuali (guida utente, guida colore ed autoapprendimento), una quida di riferimento rapido, una guida all'installazione su hard disk, una busta sigillata contenente alcuni dischetti (disco programma, tutoriai e file demo) e per finire una videocassetta esplicativa.

Nella versione per Mac, perché il programma funzioni correttamente, è bene prevedere una installazione di almeno 2 Mbyte di memoria RAM e l'esclusione del MultiFinder' a causa dell'impossibilità di aprire altri programmi.

Il menu principale di Iliustrator 88 mostra una serie di 7 menu a discesa (compreso il menu Apple) ed una finestra con i tool di disegno, posizionata a sinistra e riposizionabile a piacimento, comprendente ben 17 opzioni suddivise in opzioni di disegno vero e proprio, opzioni di modifica del disegno e opzioni diverse.

I menu a discesa comprendono le scelte riguardanti le solite gestioni dei file (Archivio) e delle operazioni di taglio, copia e incollaggio (Composizione) completate da altre scelte come «Porta so-

#### **Adobe lIIustrator 88**

#### **Produttore:**

*Adobe Systems, World Trade Center Amsterdam, Strawinskylaan* 631, *1077 Amsterdam (NL)* **Distributore:** *I RET System, Via Emilia Santo Stefano 38, 42100 Reggio Emilia* **Prezzo** *(IVA esclusa): Adobe lIIustrator* 88 *L. 1.250.000*

pra» e «Porta sotto». Gli altri menu sono: Oggetti, con una serie di opzioni riguardanti la gestione degli elementi di disegno tra le quali separa gli elementi, raggruppa gli elementi, unisci due punti (vertice o curva). media di due punti (asse X, asse Y, entrambi gli assi); Vista, per la selezione degli elementi visualizzati sul monitor (disegno velina proveniente da programmi di tipo Paint o file PICT, disegno Iliustrator, disegno e velina, risultato finale con visualizzazione 'degli effetti di ombreggiatura del colore) e la relativa grandezza (vista

reale, massima grandezza visibile); Parametri, per la definizione degli elementi che contraddistinguono testo e oggetti (font, stile, grandezza, colore interno, colore traccia esterna, spessore del segno, ecc); Finestre, infine, gestisce le finestre del programma IIlustrator e provvede ad aprire e/o chiudere la finestra del blocco notes (all'interno del quale è possibile scrivere piccoli file Postscript). eseguire le medesime operazioni con la finestra dei tool di disegno, aprire una nuova finestra del medesimo disegno per duplicarlo con un nome diverso o per permettere la visione dello stesso disegno in finestre diverse (eventualmente una in modalità disegno e l'altra in modalità visualizzazione finale).

I tool di disegno sono divisi in tre gruppi: nel primo, comprendente quattro strumenti sono disponibili gli strumenti di selezione, zoom, spostamento

*I/Iustratoroffre vari livelli di visualizzazione: si parte dalla velina, ma quello più comunemente usato* è *disegno più velina.*

*Lo strumento di Autotraccia permette di ((ricalcare" i contorni di un'immagine in forma di velina; si può poi intervenire sulle linee e sui punti di direzione. sui punti di ancoraggio per modificare il tracciato degli elementi di disegno*

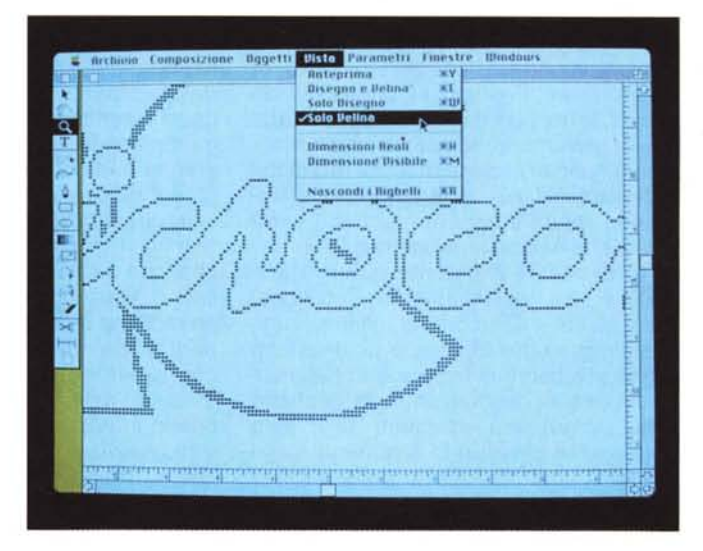

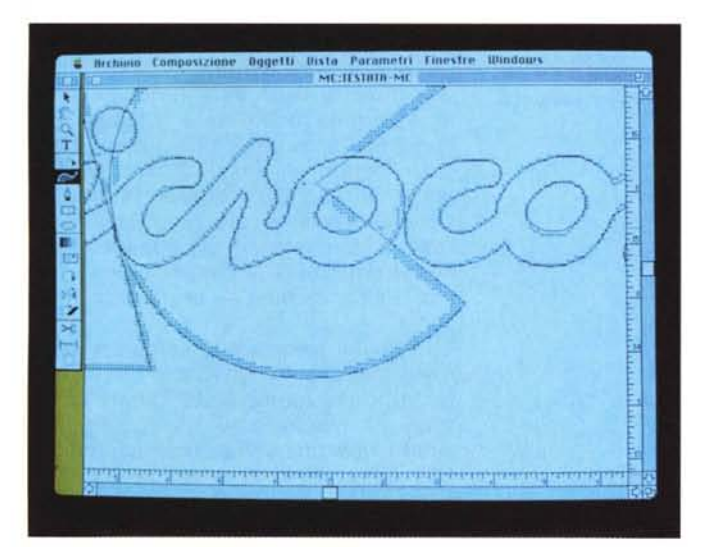

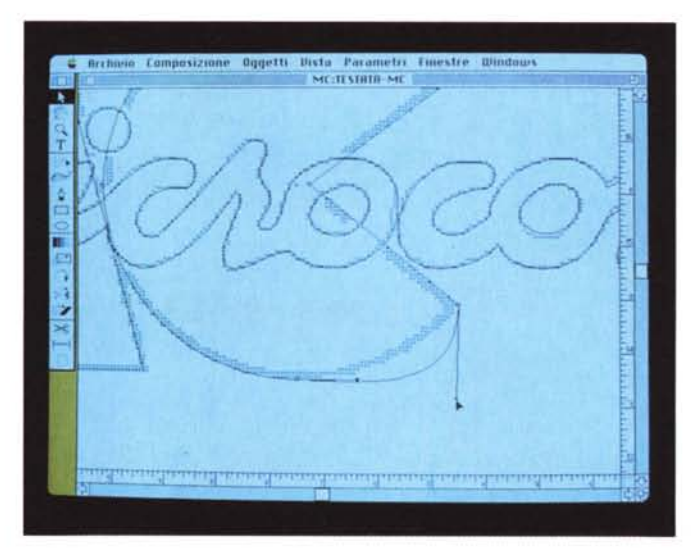

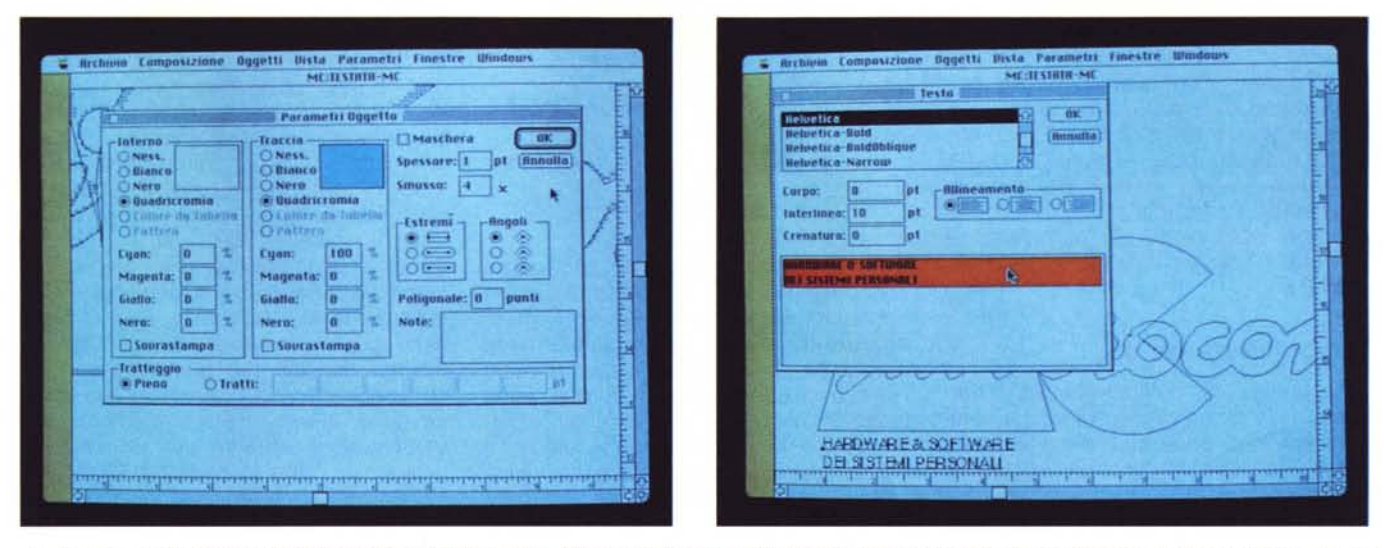

A sinistra, il menu Parametri-Oggetti consente di definire i parametri riguardanti il colore dell'interno e della traccia degli elementi disegnati definendone anche il tipo di *traccia e lo spessore.*

A destra, il menu Parametri-Testo definisce tutti parametri relativi al testo come stile dei caratteri, corpo, interlinea e crenatura oltre all'allineamento verticale.

del foglio e scrittura testi; al secondo gruppo appartengono gli strumenti di disegno veri e propri rappresentati da matita, strumento di autotraccia (del quale vedremo in seguito le caratteristiche). la penna, il generatore di rettangoli e di cerchi/ellissi; un terzo gruppo comprende alcuni strumenti piuttosto particolari che esamineremo meglio in seguito e cioè lo strumento di Fusione e quelli di Ridimensionamento, Rotazione, Riflessione e Distorsione; infine, l'ultimo gruppo offre una serie di strumenti molto utili come la forbice (per l'aggiunta di punti di ancoraggio nella gestione delle curve). uno strumento di misura per i vari elementi e lo strumento pagina per il controllo diretto delle pagine.

Ad un primo contatto il programma sembra presentare un grado di complessità maggiore di quello che è in realtà, ma bisogna pensare che si tratta di un software creato per essere usato da chi conosce i problemi grafici che generalmente si incontrano nel lavoro grafico tradizionale e soprattutto, da chi sa già disegnare.

In quest'ottica ci si rende subito conto che il programma offre caratteristiche che facilitano in modo enorme il lavoro di disegno e che permettono una produzione grafica di alta qualità in tempi di molto inferiori a quelli raggiungibili con i metodi tradizionali.

Molto utile, prima di cominciare ad usare il pacchetto, è visionare la videocassetta compresa nella confezione che offre un panorama sintetico, ma completo di tutte le caratteristiche che il programma offre.

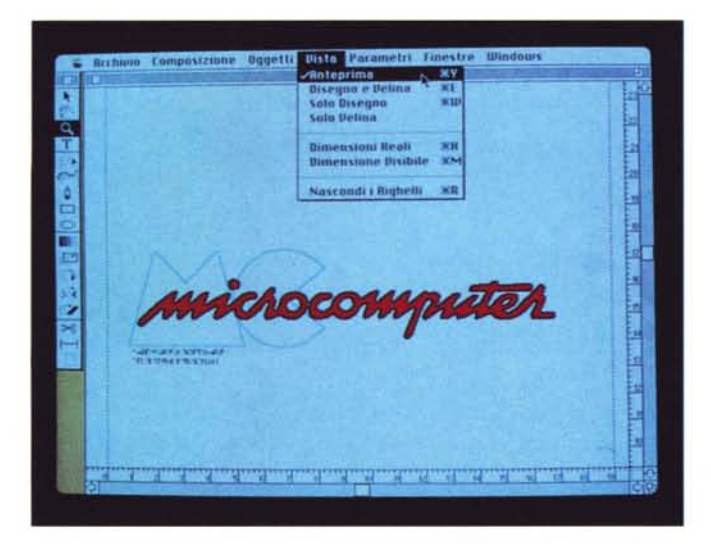

*Il risultato finale dell'elaborazione visualizzato in "Anteprima" dal menu Vista.*

#### *1/ disegno*

Chi ha avuto modo di studiare le tecniche della rappresentazione grafica saprà certamente che qualsiasi forma è riconducibile ad una espressione matematica e più precisamente ad una particolare geometria che pur basandosi sulle regole della Geometria Euclidea se ne discosta e viene conosciuta con il nome di Geometria Descrittiva.

Non ho certo voglia di tediare il lettore con una trattazione dell'argomento (non è qu'esta la sede e certamente lo spazio in pagine di questo articolo non basterebbe nemmeno a introdurre l'argomento). ma colgo l'occasione per parlarvi di un determinato tipo di curve, denominate di Bezier, molto usate dal software in questione.

Tali curve possono essere associate a dei segmenti curvi, le estremità dei quali costituiscono dei punti di ancoraggio ai quali sono sempre associati uno o due punti di direzione individuati come le estremità delle linee tangenti alla curva passante per il punto di ancoraggio. Agendo sui punti di direzione (in gergo «maniglie»). variandone la posizione unitamente alla lunghezza della linea di direzione ed alla sua inclinazione, si determina la dimensione, la forma, l'inclinazione, la profondità della curva.

In questi termini può sembrare tutto molto complicato, così come inizialmente, in pratica, sembra complicata la gestione di queste curve nell'uso di IIlustrator, ma una volta presa confidenza con il pacchetto ci si rende conto di poter utilizzare uno strumento estremamente versatile.

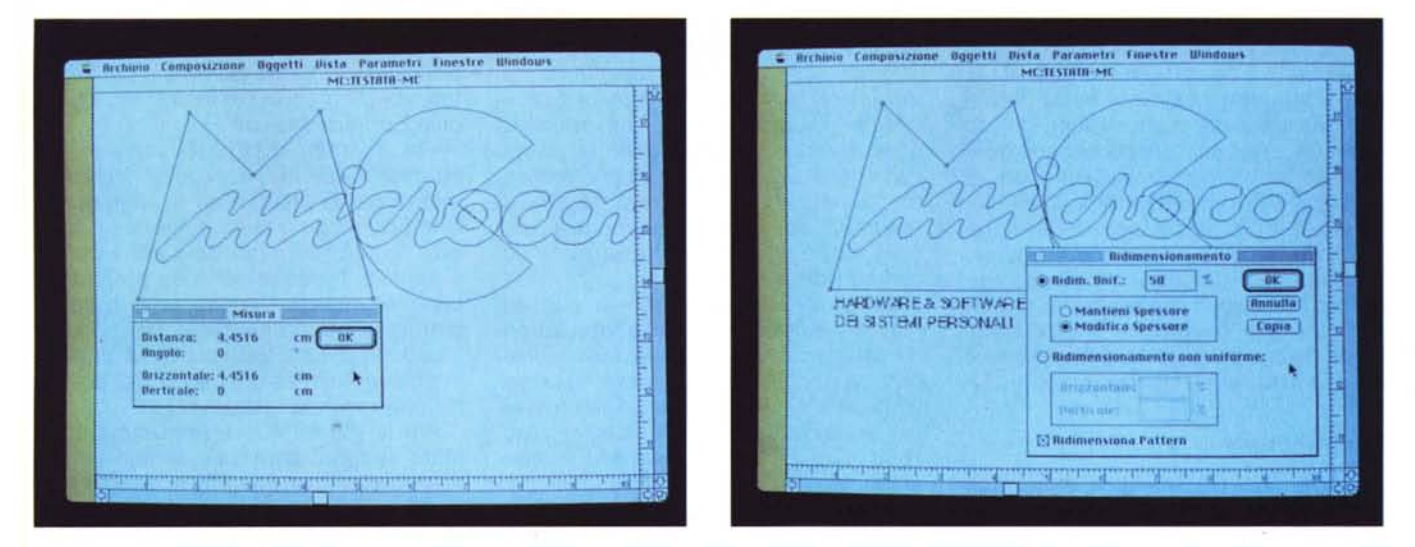

A sinistra, il box che appare dopo aver selezionato due punti dei quali si vuole conoscere la distanza e l'angolo: nell'esempio si tratta degli estremi del segmento di base *della lettera "M"*

A destra, lo strumento di Ridimensionamento offre il menu visualizzato nella figura mediante il quale si possono operare le varie scelte.

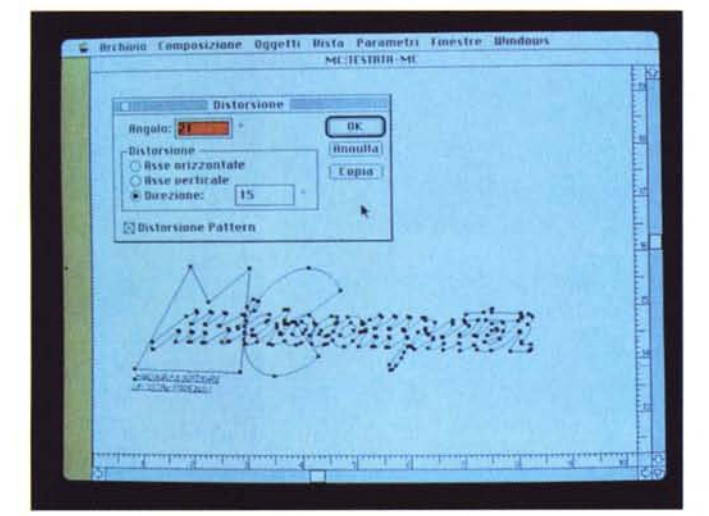

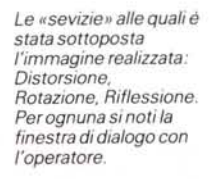

IIlustrator offre la possibilità di poter importare file in formato PICT e formato Paint. magari provenienti da programmi capaci di gestire uno scanner, per tale ragione permette la trasformazione di immagini di tipo bit-mapped in immagini Postscript utilizzabili su apparecchiature professionali per la stampa tipografica come ad esempio le Linotronic 100 e 300.

La trasformazione non avviene in modo diretto, fatta esclusione per i file provenienti da MacDraw, per i quali è presente uno specifico programma di conversione (DRAW OVER), ma conta su uno strumento molto potente che è lo strumento di autotraccia.

La sua utilizzazione avviene selezionando la visualizzazione contemporanea di disegno e velina dal menu Vista e

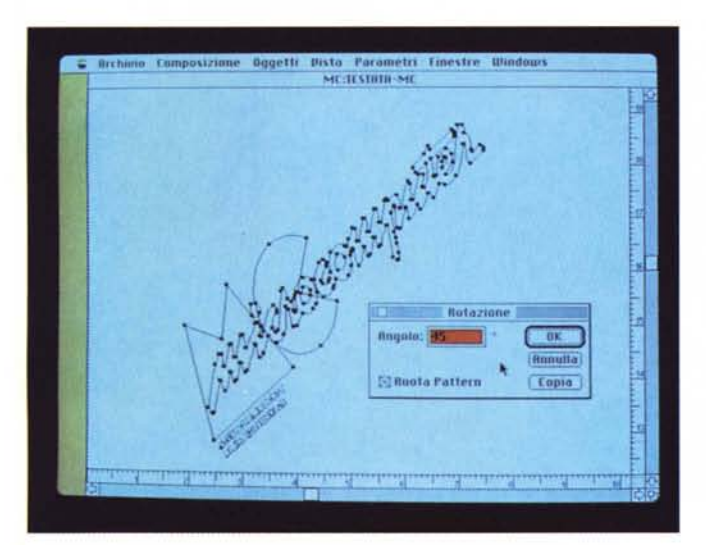

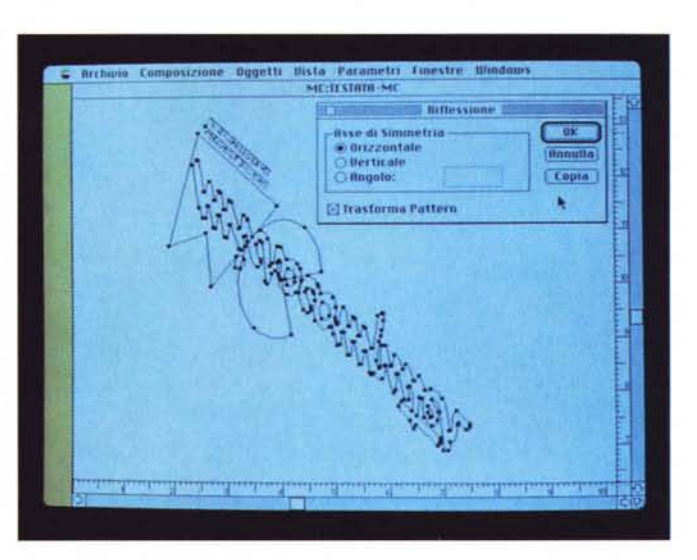

#### PROVA ADOBE ILLUSTRATOR 88

scegliendo lo strumento autotraccia dal menu dei tool di disegno; posizionando il cursore sul bordo esterno della figura che si intende «ricalcare» basta premere il pulsante del mouse perché il programma proweda a riconoscere automaticamente il contorno della figura ed a tracciarlo con i segmenti, le curve ed i relativi punti di ancoraggio e direzione.

Tale possibilità accorcia notevolmente i tempi di produzione dell'elaborato grafico in quanto permette di evitare all'operatore l'operazione di ricalco manuale della figura, peraltro possibile nel caso di una velina sporca e confusa.

#### *Un esempio*

Per rendere più semplice la comprensione delle procedure che permettono la creazione di un'illustrazione con IlIustrator 88, prendiamo in considerazione un semplice esempio costituito dalla riproduzione del logo della testata di MCmicrocomputer.

Sono partito dalla digitalizzazione del logo mediante scanner con un software in grado di salvare l'immagine in formato MacPaint; su tale immagine ho provveduto ad apportare qualche modifica direttamente con un programma di tipo Paint (vanno benissimo programmi come Superpaint o lo stesso MacPaint) tendente ad eliminare eventuali ombreggiature ed a ridurre lo spessore dei contorni della figura.

Eseguita tale operazione si può cominciare a lavorare con Iliustrator aprendo dal menu Archivio un «Nuovo» disegno, alla richiesta se si vuole utilizzare una velina si seleziona la velina prescelta, nel caso specifico il disegno Mac-Paint «TESTATA-MC» e quindi adoperando gli strumenti di disegno si può procedere all'operazione di ricalco dello stesso sia con lo strumento di autotraccia che con la penna e lo strumento di disegno dei cerchi.

Per realizzare una traccia il più possibile precisa dei contorni delle lettere «M» e «C» non ho adoperato lo strumento di autotraccia in quanto esso ricalca esattamente la velina e per quanto essa sia precisa provoca in ogni caso qualche imperfezione.

Per la lettera «M» basta impiegare lo strumento penna usandolo esclusivamente per la produzione di segmenti e cioè premendo il tasto del mouse dopo aver fissato l'estremo del segmento (se si muove il mouse tenendo premuto il tasto si attivano i punti e le linee di direzione determinando in tal modo la creazione di segmenti curvi). in pratica, in corrispondenza dei vertici del poligono che rappresenta la «M».

Per la lettera «C» il procedimento è stato leggermente più complesso in quanto con lo strumento di disegno dei cerchi ho proweduto a ricalcare il contorno curvo della curva intervenendo poi

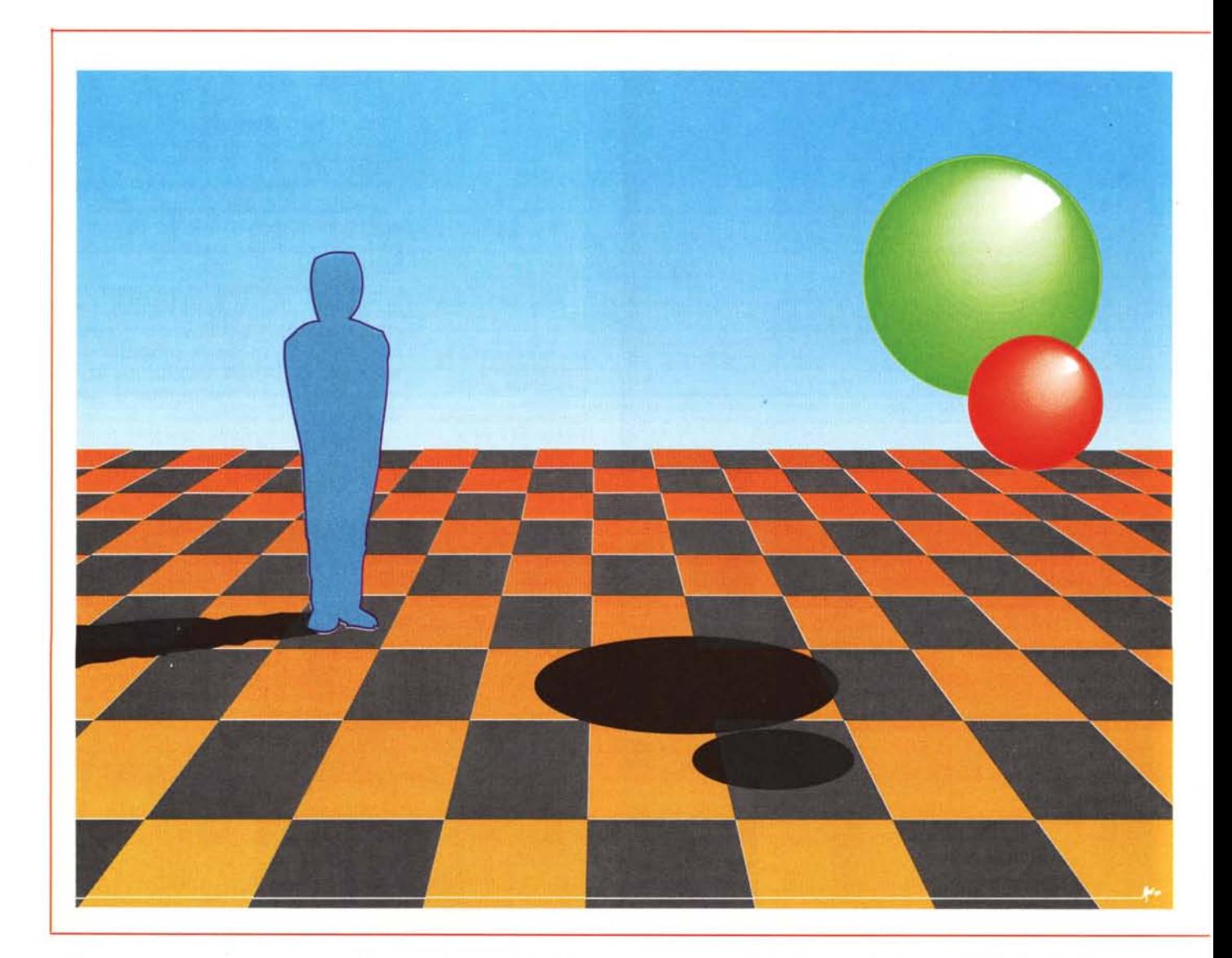

con lo strumento forbice in corrispondenza della «bocca» della lettera (chi non si è mai reso conto che la lettera in questione ricorda molto da vicino il pupazzetto mangia-pillole di Pac-Man?...); quindi cancellato l'arco di cerchio, con lo strumento penna si punta alle estremità della curva ed al centro di essa per tracciare i segmenti che la completano.

Diverso è il discorso della scritta «microcomputer» realizzata impiegando lo strumento di autotraccia e successivamente lo strumento di selezione per apportare alcune modifiche indispensabili per correggere l'andamento delle rotondità, altrimenti poco fedeli rispetto all'originale.

In tutte queste fasi molto utile risulta lo strumento di ingrandimento dell'immagine con il quale si possono curare i. particolari in maniera molto precisa.

Definito il disegno, inteso come traccia, come contorno delle figure, si può passare a definirne i parametri come oggetto e cioè il colore e le sue eventuali sfumature.

Ogni oggetto viene prima selezionato e poi, agendo sul menu a discesa Parametri, se ne può definire il colore interno, il colore della traccia, il suo spessore, il tipo di traccia (piena oppure a segmenti intervallati di lunghezza variabile, anche questa definibile a piacere dall'utente come appare nelle figure pubblicate).

La scelta dei colori comprende numerose scelte che variano dalla trasparenza degli oggetti per finire ai colori di quadricromia oppure alla tabella dei retini Pantone.

Per poter usare quest'ultima bisogna avere l'accortezza, prima di iniziare un «Nuovo» disegno di aprire il documento Pantone che rende disponibile la tabella dei colori predefiniti.

Sono disponibili anche il colore bianco ed il nero, quest'ultimo in percentuale variabile, in modo da poter disporre di una ampia scala di grigi.

Sempre dal menu Parametri è possi-

bile definire gli attributi riguardanti il testo; in proposito bisogna ricordare che la Adobe rende disponibile una ricca libreria di font in Postscript che raccoglie sotto il nome di «Adobe Type Library».

Dal menu testo è possibile definire il tipo di carattere, il corpo, l'interlinea, la crenatura o Kerning tra i caratteri, ovvero lo spazio in punti tipografici esistente tra un carattere e l'altro.

Se si vuole avere un'anteprima di quale sarà il risultato finale anche in termini di resa cromatica dei colori è sufficiente aprire la finestra del menu Vista e selezionare Anteprima per poter godere nel nostro caso della visualizzazione a colori del logo di MC.

L'esempio potrebbe sembrare riduttivo e proprio per questo mi è piaciuto sottoporre il disegno ad una serie di

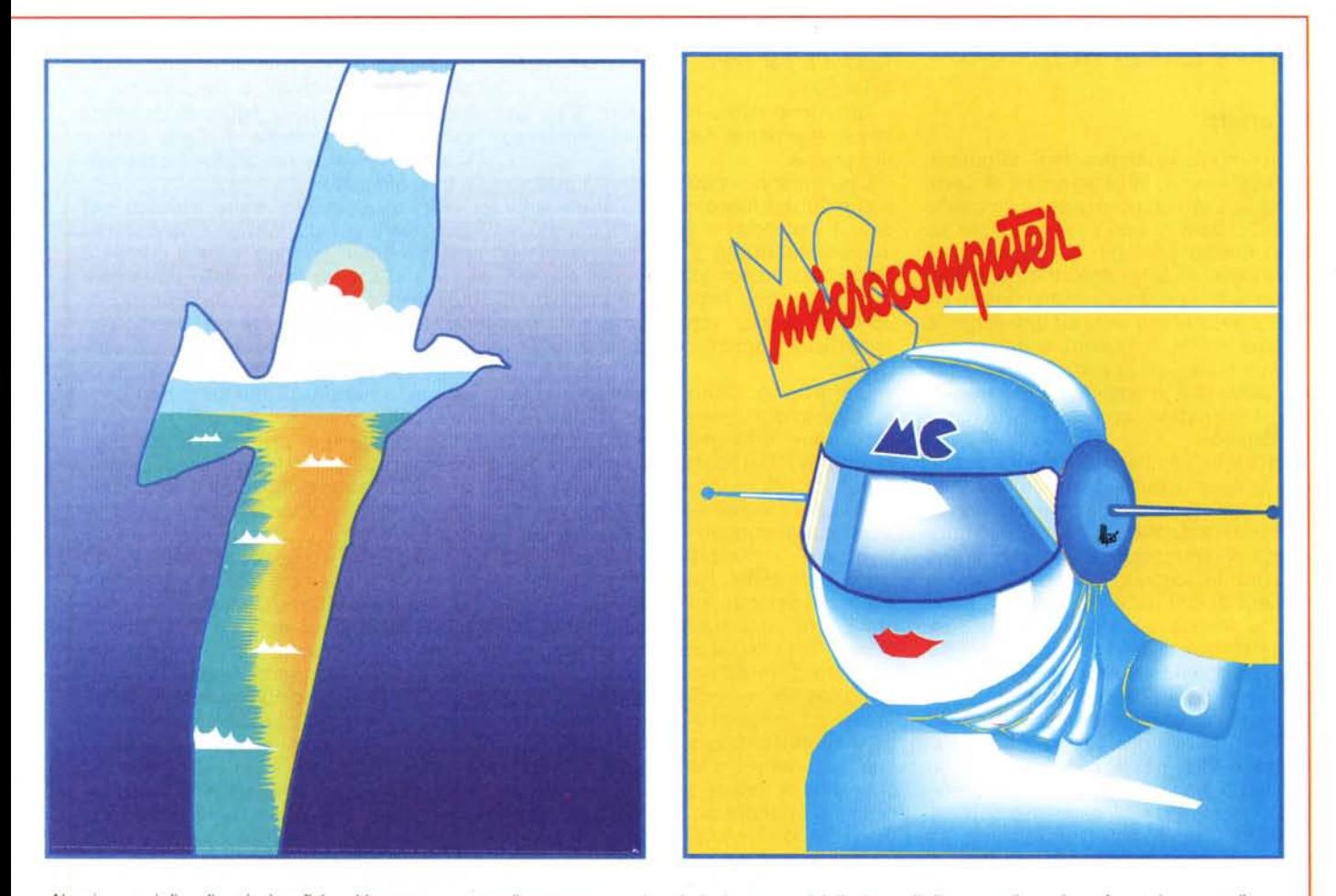

Alcuni esempi di realizzazioni grafiche ultimate e stampate direttamente con le selezioni ottenute dal dischetto. Il disegno nella pagina a fronte è stato realizzato utilizzando una velina che conteneva la costruzione prospettica con tutti gli elementi che la identificano (punto di vista, piano dell'orizzonte, piano di terra, punto di fuga, punti di misura, direzione della luce, ecc.); il secondo disegno rappresenta il tentativo di produrre un elaborato grafico effettivamente utilizzabile per una campagna pubblicitaria (vacanze estive); infine, l'ultimo disegno contiene due elementi molto distanti tra loro sia in termini di tempo che di conoscenza del programma: l'androide è stato il mio primo disegno realizzato con Illustrator mentre il logo di MC è una delle ultime realizzazioni dopo aver preso una certa *confidenza con il programma.*

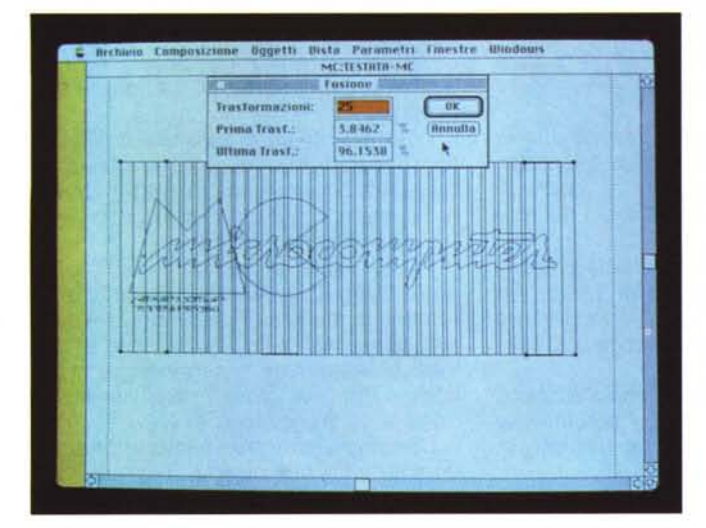

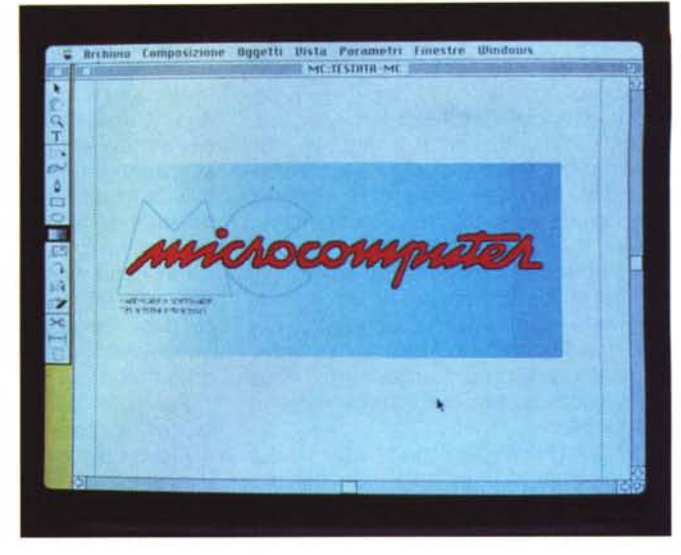

*Lo strumento di Fusione. Si notino le figure di partenza* e *di arrivo, in quesro caso uguali,* ma *diverse per ciò che riguarda i parametri di colore casi come è visibile nella visualizzazione in Anteprima.*

sevizie in grado di illustrare le enormi capacità di Illustrator 88.

## *Gli effetti*

Iniziamo la rassegna degli strumenti che consentono la generazione di spettacolari effetti grafici iniziando da quello che sicuramente non produce di per sé alcun effetto speciale, ma permette di misurare la distanza lineare ed angolare di due punti; penso sia inutile descriverne la grande utilità unita ad una estrema praticità d'uso in quanto è sufficiente puntare il cursore in corrispondenza dei due punti che si vogliono misurare per conoscere subito con esattezza le misure ricercate.

Strumento molto interessante, e che apre la serie di quelli che permettono di agire sugli elementi disegnati per apportare delle particolari modifiche, è lo strumento di dimensionamento in grado di riscalare gli oggetti selezionati, sia in maniera diretta, cioè agendo con il cursore a freccia sull'elemento, sia mediante un box di dialogo che permette il ridimensionamento uniforme in percentuale, oppure il ridimensionamento non uniforme orizzontale e/o verticale.

Inutile aggiungere che per ogni elemento di disegno è possibile agire in termini di raggruppamento e separazione.

Molto interessanti sono anche gli strumenti di Distorsione, Rotazione e Riflessione.

Anche in questi casi è possibile agire sugli oggetti sia in modo diretto, cioè utilizzando il cursore, che mediante una finestra di dialogo con la quale indicare a seconda dei casi, la direzione di distorsione insieme al suo angolo e all'asse (orizzontale e/o verticale). l'angolo di Rotazione e per finire, l'asse di simmetria o l'angolo.

Strumenti molto interessanti sono anche lo strumento Pagina e lo strumento di Fusione.

Con il primo si può decidere il posizionamento del foglio rispetto al disegno; con il secondo si possono introdurre interessanti effetti di ombreggiatura del colore e di trasformazione degli oggetti.

Negli esempi pubblicati è proposto il solito logo MC «appoggiato» su una superficie sfumata dal bianco all'azzurro,

L'effetto è ottenuto utilizzando lo strumento di Fusione e soprattutto definendo due rettangoli: il primo di colore bianco all'inizio della sfumatura, il secondo di colore azzurro alla fine della sfumatura stessa; eseguita tale operazione con il cursore dello strumento di Fusione è sufficiente puntare su uno dei vertici della figura di partenza e successivamente su uno di quella di arrivo per visualizzare una finestra di dialogo nella quale inserire il numero di trasformazioni da introdurre.

Il programma provvede automaticamente ad eseguire il disegno delle figure che intercorrono tra quella di inizio e quella di arrivo adattandone il colore oltre che la forma; in questo modo si possono ottenere sia interessanti effetti di colore (sfumature) sia effetti di trasformazione di oggetti in altri con risultati analoghi ai noti esperimenti di «arte permutazionale» che i cultori della computer art più informati sicuramente conosceranno. (A Tokio nel 1967 venne fondato il C.T.G. - Computer Technique Group - che lavorò in collaborazione con l'18M Scientific Data Center tra il 1967

e il 1968 producendo famosi disegni tra i quali uno notissimo si chiama «Running Cola is Africa» e rappresenta la trasformazione della figura di un atleta prima in una bottiglia di Coca Cola e successivamente nei contorni del continente africano).

C'è un esempio molto efficace per descrivere questa funzione consistente nel disegnare a mano libera il contorno di una «S» in un angolo dello schermo e nell'altro la figura abbozzata di un cigno; con lo strumento di Fusione il programma provvede ad eseguire la trasformazione dall'elemento iniziale a quello finale con il numero di trasformazioni indicate dall'operatore.

Se questo è ciò che si può ottenere agendo solo sulle figure, adoperando i medesimi strumenti fin qui descritti con i testi, i risultati sono altrettanto interessanti.

Sempre tra le figure pubblicate si può vedere il disegno del gabbiano pubblicato in queste stesse pagine con la selezione ottenuta su una Linotronic direttamente dal dischetto contenente il file, completato dalla scritta «Jonathan».

L'effetto di riflessione e ombreggiatura è stato ottenuto duplicando la scritta originale ed intervenendo sulla copia con gli strumenti adatti ad ottenere il capovolgimento e la distorsione della scritta; alla fine intervenendo con il colore dell'interno e della traccia della scritta si è completato l'effetto con l'inversione dei colori.

## *La stampa*

Non nascondo che mi piace molto disegnare e che il risultato delle prove condotte su IIlustrator 88 è riassunto

#### PROVA ADOBE ILLUSTRATOR 88

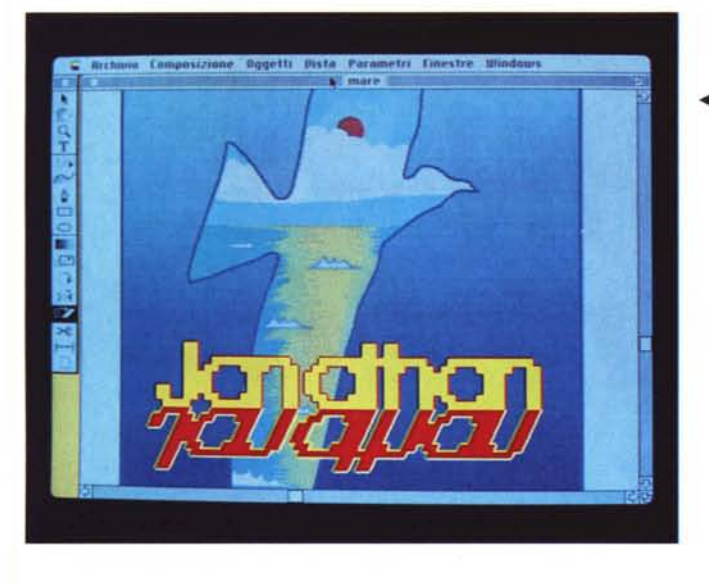

*Il menu di stampa di Adobe Separator. nel caso specifico abbiamo simulato il ~ collegamento con una Linotronic 300 utilizzata alla massima risoluzione di 150 Ipi per la produzione delle pellicole corrispondenti* ai *quattro colori di quadricromia.*

*~ Gli strumenti di Rotazione, Riflessione e Distorsione, associati all'uso del colore possono produrre effetti molto spettacolari anche con* i*testi .*

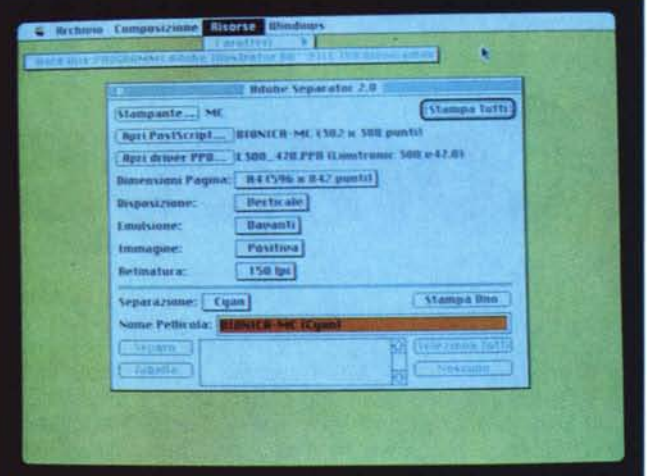

nelle tre tavole a colori pubblicate in queste pagine.

A proposito delle tre tavole esse sono state stampate adoperando le selezioni prodotte dal programma Adobe Separator incluso nella confezione di Illustrator.

A Roma, dove si trova la nostra sede, non sono molte le organizzazioni che offrono servizi come la stampa in quadricromia semplicemente fornendo il supporto magnetico contenente il file di disegno, ci siamo rivolti a Bottoni & Fia (via F. Palasciano 69/71, tel. 5370664), che ringraziamo per la collaborazione.

Ma la stampa mediante Adobe Separator non è l'unica possibile con Illustrator 88.

All'interno del programma esiste la consueta opzione di stampa mediante una qualsiasi stampante Apple o compatibile ad iniziare dalla Imagewriter (i risultati sono quelli che sono, ma rendo· no l'idea del risultato finale) per finire alla LaserWriter NTX.

Logicamente con Adobe Separator è possibile utilizzare al massimo le possibilità offerte dal programma procedendo alla stampa separata delle pellicole corrispondenti ai quattro colori primari, oppure, se si dispone della stampante adatta, alla stampa a colori finale.

Il programma offre una vasta scelta di dispositivi di stampa che comprendono sia le stampanti laser Apple, che prodotti più sofisticati come le stampanti per fotocomposizione Linotronic, con risoluzione di fino a 2460 dpi, o stampanti a colori come Tektronix e Qume utilizzanti il linguaggio Postscript.

Per la stampa delle selezioni presso organizzazioni esterne è bene fornire il dischetto contenente il disegno già nel-

le dimensioni che si desiderano in modo da non rimaner delusi dalle eventuali traformazioni introdotte dagli operatori per adattare il disegno alle dimensioni indicate.

Altra caratteristica molto importante di IIlustrator è la possibilità di fondere nello stesso documento due diversi disegni Postscript appartenenti a due file diversi.

L'opzione che permette di eseguire l'operazione è «Inserisci» dal menu Archivio e produce l'inserimento di un disegno già realizzato con IIlustrator all'interno di un altro in fase di realizzazione.

Sullo schermo il disegno inserito viene visualizzato semplicemente con un box che ne rappresenta le dimensioni. A scanso di problemi, per la stampa presso l'organizzazione esterna del disegno dell'androide con la scritta MCmicrocomputer, ho preferito procedere con un'operazione di «Copia» e ,<Incolla» da un disegno all'altro; per unificare il tutto ho poi realizzato un rettangolo con la traccia di colore diverso da quello dell'interno ed ho provveduto a posizionare tale «cornice» sul piano di disegno di livello più basso in modo da creare uno sfondo ed una cornice agli elementi della donna e della scritta.

## *Conclusioni*

Le conclusioni non possono che essere positive per questo prodotto che per un milione e duecentocinquantamila lire (IVA esclusa) offre prestazioni molto buone ed una versione nella nostra lingua molto curata sia per ciò che riguarda i manuali che la traduzione della

messaggistica interna del programma; in proposito ci è piaciuta l'idea di lasciare inalterate le combinazioni di tasti per le scorciatoie rispetto alla versione inglese in modo da non costringere chi già usava quella versione a doversi sottoporre ad un ulteriore training per l'apprendimento di nuove combinazioni di tasti.

Per farvi capire quanto siano buone le prestazioni che Iliustrator è in grado di offrire vi confesso che da tre mesi realizziamo gli strilli di copertina di MC (così si chiamano le scritte che annunciano gli argomenti degli articoli più importanti all'interno della pubblicazione) proprio con IIlustrator, così come le testate di alcune rubriche tra le quali AMIGAllery.

Le otto pagine di questo articolo non bastano a sviscerare tutte le caratteristiche qualitativamente alte del prodotto che per la sua complessità e per l'alto livello di sofisticazione merita qualche ulteriore articolo in futuro.

Il programma è sicuramente molto valido ed affidato a mani esperte può produrre risultati sorprendenti: rimane valido il concetto che per ottenere risultati degni di nota bisogna già saper disegnare con i metodi tradizionali; non basta acquistare un programma di disegno, per imparare a disegnare...

Il programma dopo un primo approccio nel corso del quale può sembrare di difficile uso, dimostra invece di essere, usando dei termini automobilistici, molto maneggevole, affidabile ed in grado di offrire alte prestazioni.